Ficha<sub>3</sub>

Tenemos una imagen que deseamos utilizar en una presentación, un informe, nuestra microweb, un blog, etc. Nos han enviado una imagen en alta resolución pero está en vertical cuando debería ser horizontal...

*laboratorio\_M.tif*

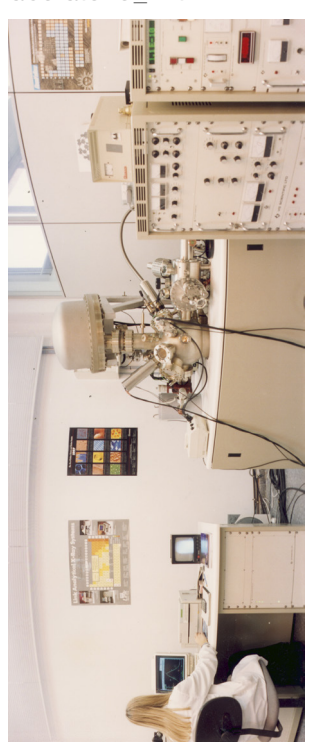

Con las Herramientas de imagen de Word > 'Girar' > encontraréis las opciones de girar a la derecha o la izquierda una imagen, voltear, etc. Simplemente girar la imagen 90 grados a la derecha.

Una vez girada, podemos hacer una corrección del color pues la imagen original tiene un tono predominante cálido y queremos algo más neutro. Utilizar los ajustes manuales de temperatura, brillo/contraste y saturación para conseguir un resultado más neutro que se aproxime a la imagen siguiente:

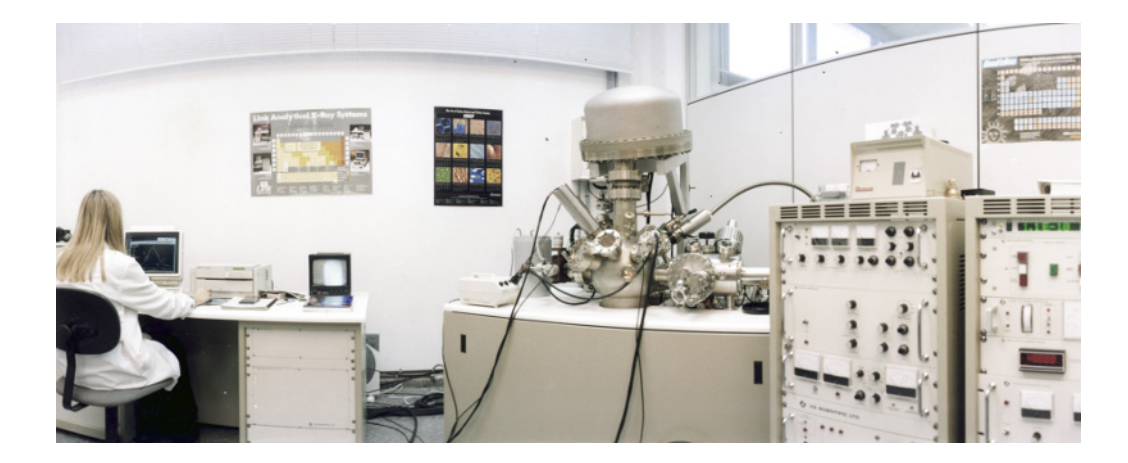

Guardar una copia de la imagen modificada (como archivo de imagen no como archivo de word) para subirla a vuestro espacio compartido de Poliformat.

UPV · yosedo@upv.es

 $\cdot$  vosedo@upv.es